## Пример визуализации и управления процессами в сетях LON при помощи SCADA системы IGSS и программного обеспечения NLStart

## 1. Подключение.

Для создания системы SCADA используется следующее оборудование и программное обеспечение: ‐ модуль дискретных Выходов BTR LRAS 4/21 (рис. 1)

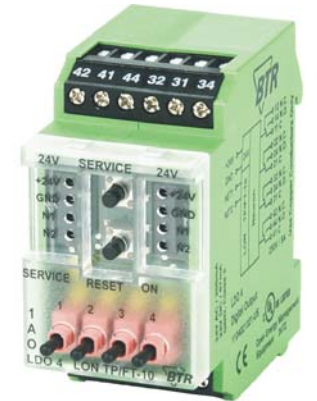

Рисунок 1 – модуль BTR LRAS 4/21

‐ конвертор интерфейсов LON/USB ECHELON U10 (рис.2)

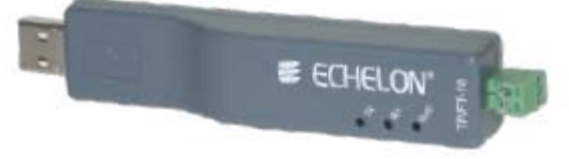

Рисунок 2 – конвертор ECHELON U10

‐ блок питания 24 В

‐ SCADA система IGSS 8.0 DEMO ([http://www.7t.dk/company/IGSS\\_OrderDemoForm.asp?type=IGSSDemo&source=WebFront\)](http://www.7t.dk/company/IGSS_OrderDemoForm.asp?type=IGSSDemo&source=WebFront) ‐ программный пакет для сетей LonWorks – NLStart (http://www.newron‐[system.com/index.php?Page=soft&Traite=download&Prod=nlstart](http://www.newron-system.com/index.php?Page=soft&Traite=download&Prod=nlstart)) ‐ файл с конфигурацией модуля BTR LRAS 4/21 (http://www.btr‐[netcom.net/upload/files/download/LRAS\\_21%5B504%5D.zip](http://www.btr-netcom.net/upload/files/download/LRAS_21%5B504%5D.zip)) ‐ файл с готовым демо‐проектом для IGSS (……LON\_NLStarter.rar)

Перед тем как приступить к установке и настройке программного обеспечения необходимо выполнить подключение оборудования по схеме, приведенной на рис. 3.

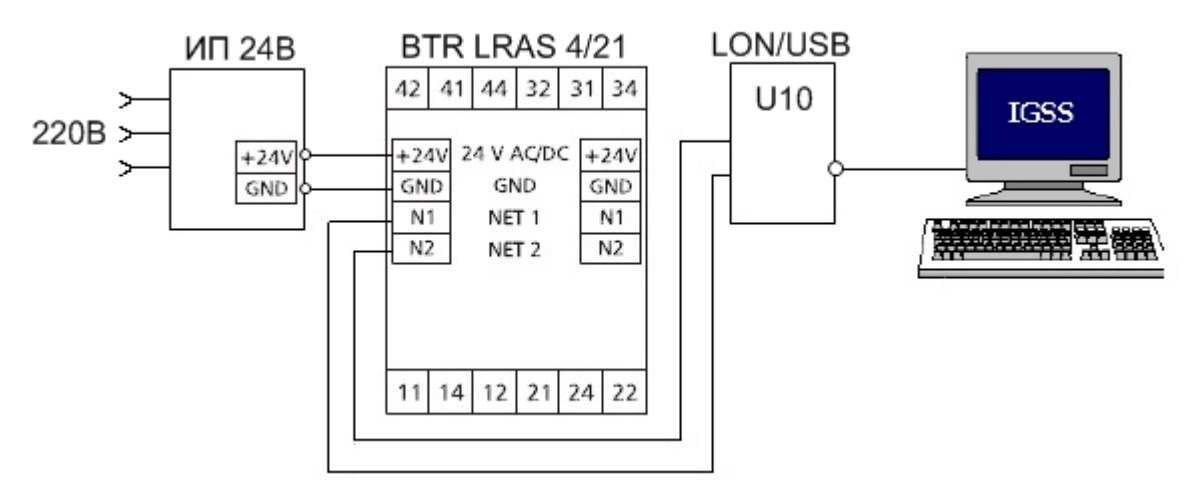

Рисунок 3 – Схема подключения оборудования

После подключения, установите на ПК необходимое программное обеспечение (IGSS 8.0 Demo, NLStart, драйвер конвертора U10) и проверьте коммуникацию оборудования с компьютером с помощью программы LonWorks Interfaces, которая находится в окне Панели Управления, доступном через меню Пуск. При правильно выполненном подключении во владке USB, интерфейс LON1 будет иметь статус Готовность (Ready) (рис. 4).

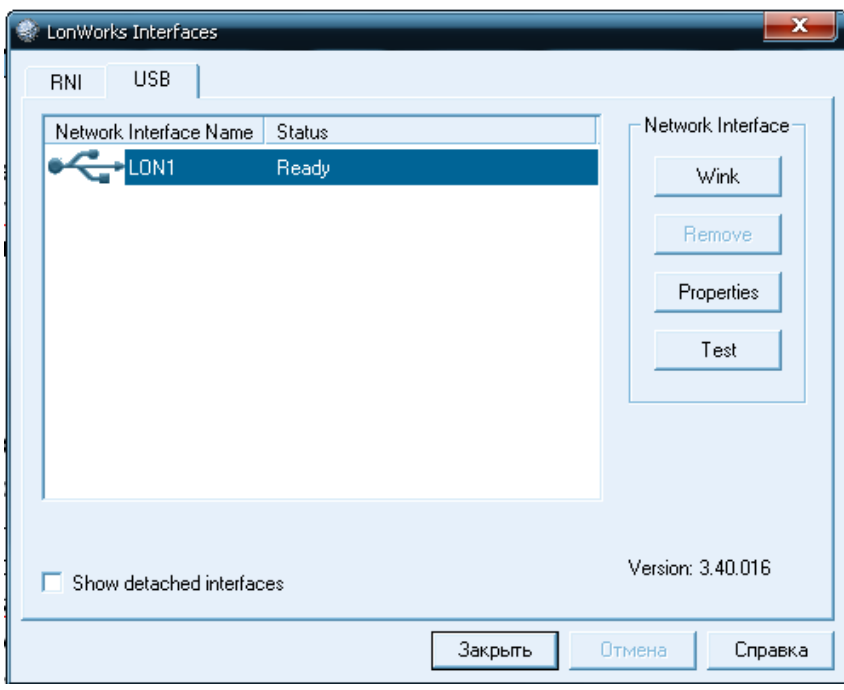

Рисунок 4 – Окно статуса соединения

## 2. Настройка и запуск NLStart.

Перед тем как приступить к настройке убедитесь, что оборудование включено и готово к обмену данными с ПК (см. п. 1).

Зайдите в программу "LOOM Database Browser", щелкните правой кнопкой мыши по вкладке Projects и выберите опцию Создать новый проект (Create project) (рис. 5)

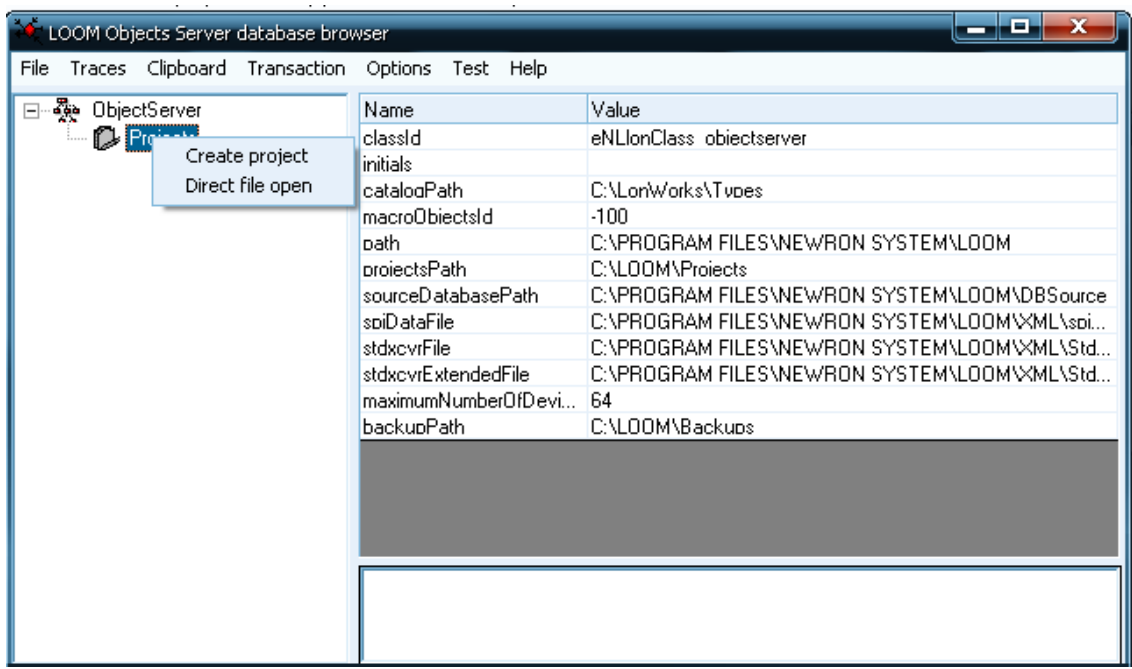

В открывшемся окне задайте имя проекта (DEMO), выберите интерфейс обмена данными (LON1) и установите опцию использования драйвера OpenLDV (рис.6).

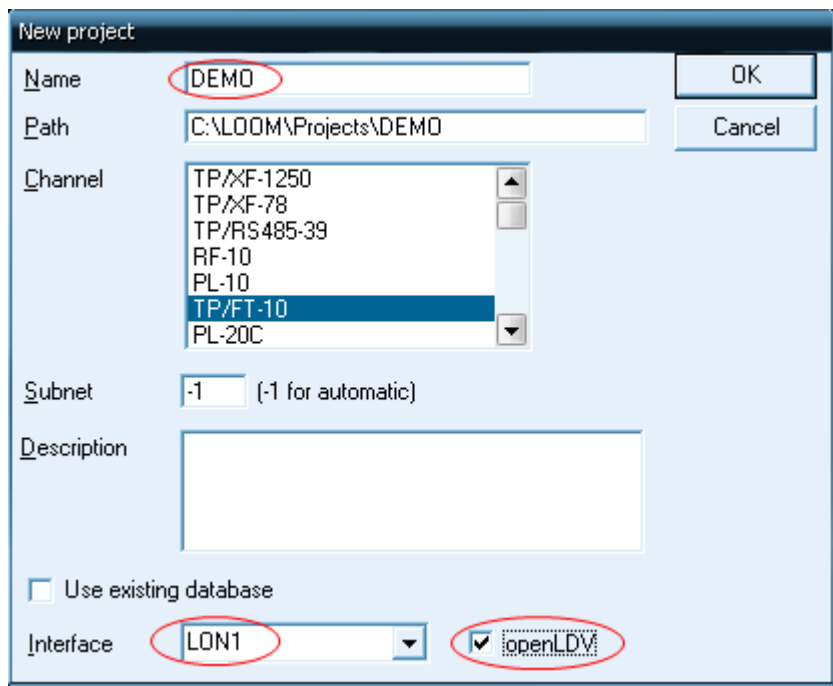

Рисунок 6 – Окно конфигурации проекта

Нажмите кнопку ОК, убедитесь что открылось дерево проекта (рис. 7) и закрывайте программу.

| ъ.<br>LOOM Objects Server database browser                                                                                                    |                      |                                                                                |
|----------------------------------------------------------------------------------------------------|----------------------|--------------------------------------------------------------------------------|
| Traces Clipboard Transaction Options Test Help<br>File                                                                                                    |                      |                                                                                |
| ∙∰e ObjectServer                                                                                                    | Name                 | Value                                                                          |
| ⊟ De Projects<br>白 段 DEMO<br>由 【 Project settings<br>⊞…ロコ _host_Device<br>由一面 Templates<br>中一甲 Folders<br>দি-গুইু Devices<br>-©⊉ Discovered device<br>审<br>由 已 NV connections<br>石 Channels<br>中<br><b>35</b> Subnets<br>- <b>වි</b> ළි Groups<br>中<br>□ ■ Extensions<br>□ ■ ALL extensions<br>·陶 Pending updates<br>中 | classid              | eNLIonClass project                                                            |
|                                                                                                    | lid                  |                                                                                |
|                                                                                                    | name                 | <b>DEMO</b>                                                                    |
|                                                                                                    | <b>bath</b>          | C:\L00M\Proiects\DEM0                                                          |
|                                                                                                    | creationInitials     |                                                                                |
|                                                                                                    | dateCreation         | 29.03.2010 12:09:06                                                            |
|                                                                                                    | openInitials         |                                                                                |
|                                                                                                    | dateOpen             | 29.03.2010 12:09:06                                                            |
|                                                                                                    | attachment           | Project is not opened. \\LOOMObiServer\\Specific#1032                          |
|                                                                                                    |                      | attachmentWithoutUpdates_Proiect is not opened. \\LOOMObiServer\\Specific#1032 |
|                                                                                                    | catalogPath          | C:\LonWorks\Tupes                                                              |
|                                                                                                    | description          |                                                                                |
|                                                                                                    | networkInterfaceName | LON1                                                                           |
|                                                                                                    | number0fDevices      | Project is not opened. WLOOMObiServerWSpecific#1032                            |
|                                                                                                    | databaseFullFileName | IC:\LOOM\Proiects\DEMO\database\LOOMdatabase.mdb                               |
|                                                                                                    | useOpenLDV           | True                                                                           |
|                                                                                                    |                      |                                                                                |
|                                                                                                    |                      |                                                                                |
|                                                                                                    |                      |                                                                                |
| ш<br>$\blacktriangleleft$<br>▸                                                                                                    |                      |                                                                                |

Рисунок 7 – Дерево проекта в LOOM Database Browser

 Запустите программу NLStartMaker. В открывшемся окне, выберите созданный проект (DEMO) и откройте его (Open). В окне Open project, которое откроется после этого действия, убедитесь что выбран текущий интерфейс коммуникации LON1 и подтвердите выбор нажатием кнопки ОК. В Главном окне программы (рис. 8) выберите пункт меню Создать шаблон устройства (New device teplate).

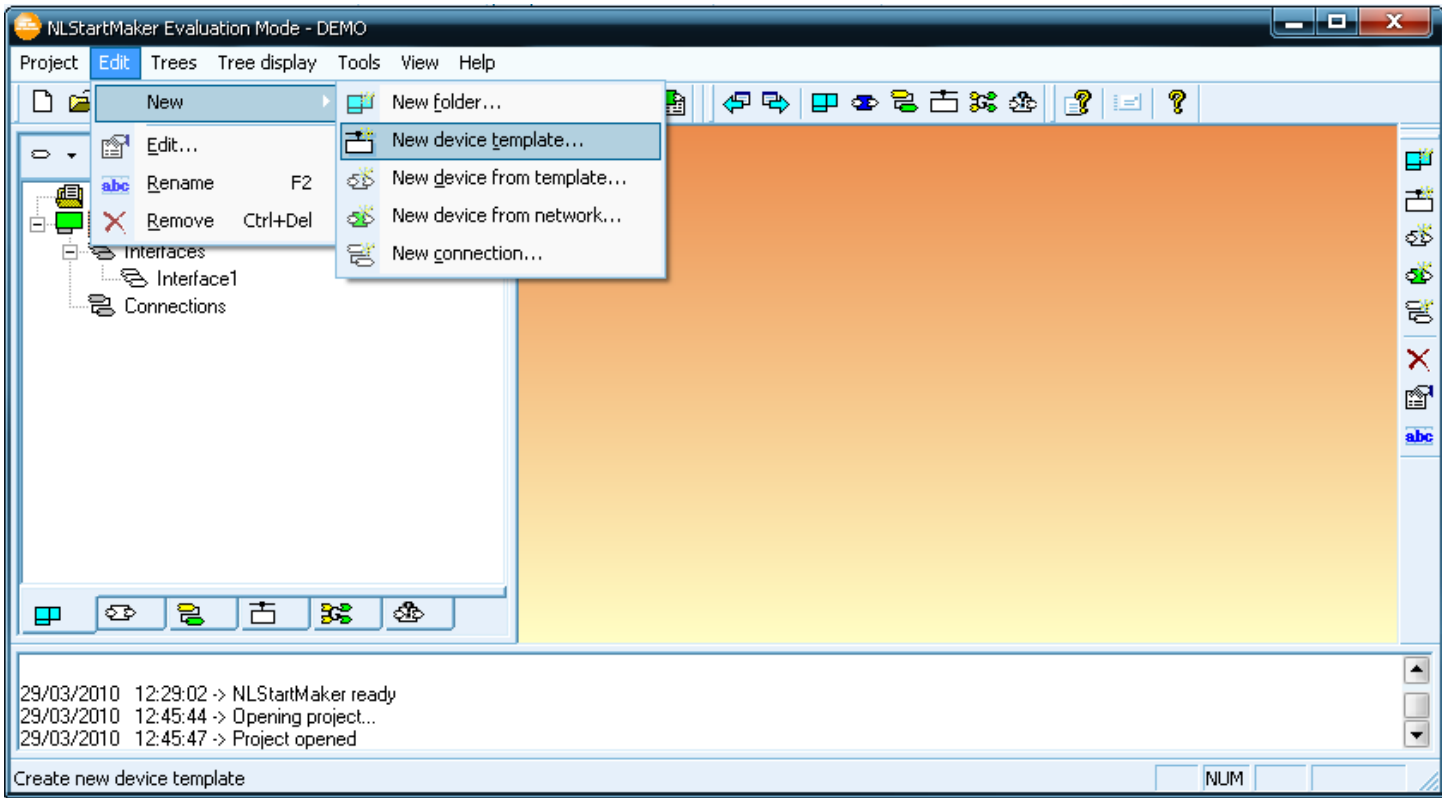

Рисунок 8 – Создание шаблона устройства

 В открывшемся окне задайте имя для шаблона устройства (BTR LRAS 4/21) и укажите путь к файлу с конфигурацией соответствующего модуля (распакованному на ПК). Подтвердите выбор кнопкой ОК.

Создайте папку для текущего проекта через меню Edit – New – New Folder. Задайте имя (Name) для папки, к примеру – Project LRAS. Подтвердите выбор кнопкой ОК и в окне проекта появится созданная Вами папка.

 Теперь можно приступать к созданию и конфигурации устройства. Выберите пункт меню Edit – New – New device from template. В открывшемся окне (рис. 9) укажите имя для устройства (LRAS 21), папку (Project LRAS) и шаблон устройства (LRAS\_21). Подтвердите выбор кнопкой ОК.

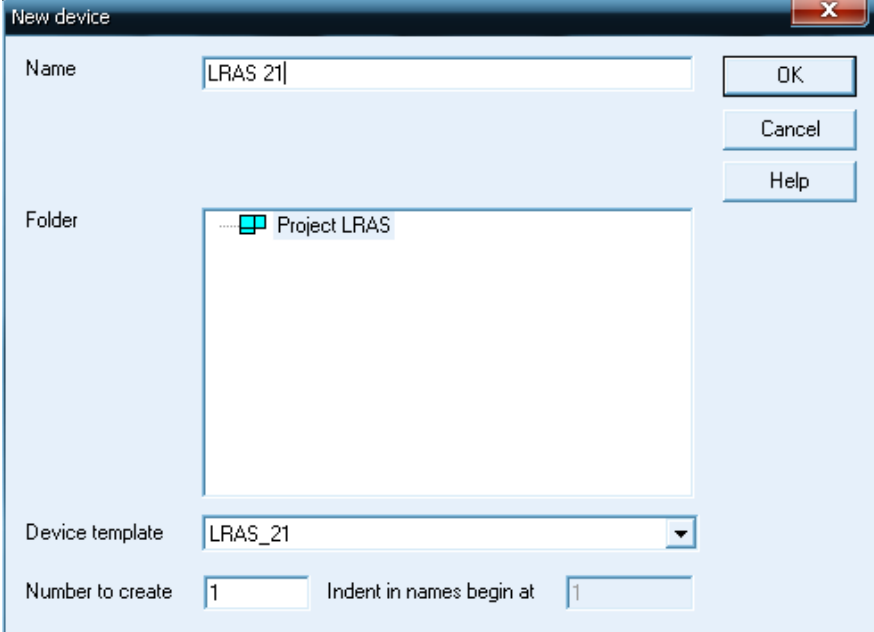

Рисунок 9 – Окно создания устройства

Далее необходимо привязать устройство проекта к реальному модулю дискретных Выводов BTR LRAS 4/21. Для этого сделайте активными кнопки  $\overline{•}$  (Attachement to network) и  $\overline{\bullet}$  (Autoset neyronID mode) на панели инструментов. После этого нажмите и удерживайте кнопку SERVICE на модуле LRAS 4/21 в течение нескольких секунд. Индикатор устройства в дереве проектов сменит цвет на желтый. Если автоматической привязки номера (ID) устройства не произошло, то введите номер NeuronID, который появится в нижней части окна программы вручную, щелкнув правой клавишей мыши по устройству и выбрав опцию Management – Set neuronID.

 Установите устройство выбрав опцию Management – Install правым щелчком мыши по устройству. В появившемся окне нажмите Continue. Произойдет установка устройства в системе и значок устройства сменит свой цвет на зеленый. Теперь можно проводить работу с тэгами данных устройства и привязать их к системе SCADA IGSS.

Запустите ОРС сервер NLStartOPC и переходите к конфигурированию IGSS.

## 3. Настройка и запуск IGSS

Запустите программу System Configuration из меню Пуск – Программы – IGSS. Через меню File – Open Configuration укажите путь к файлу с готовым демо проектом LON NLStarter.elm, распакованному на вашем ПК. Автоматически установится необходимая конфигурация (с драйвером ОРС клиент). Теперь необходимо выбрать опцию Save and Start Definition из меню File (рис. 10).

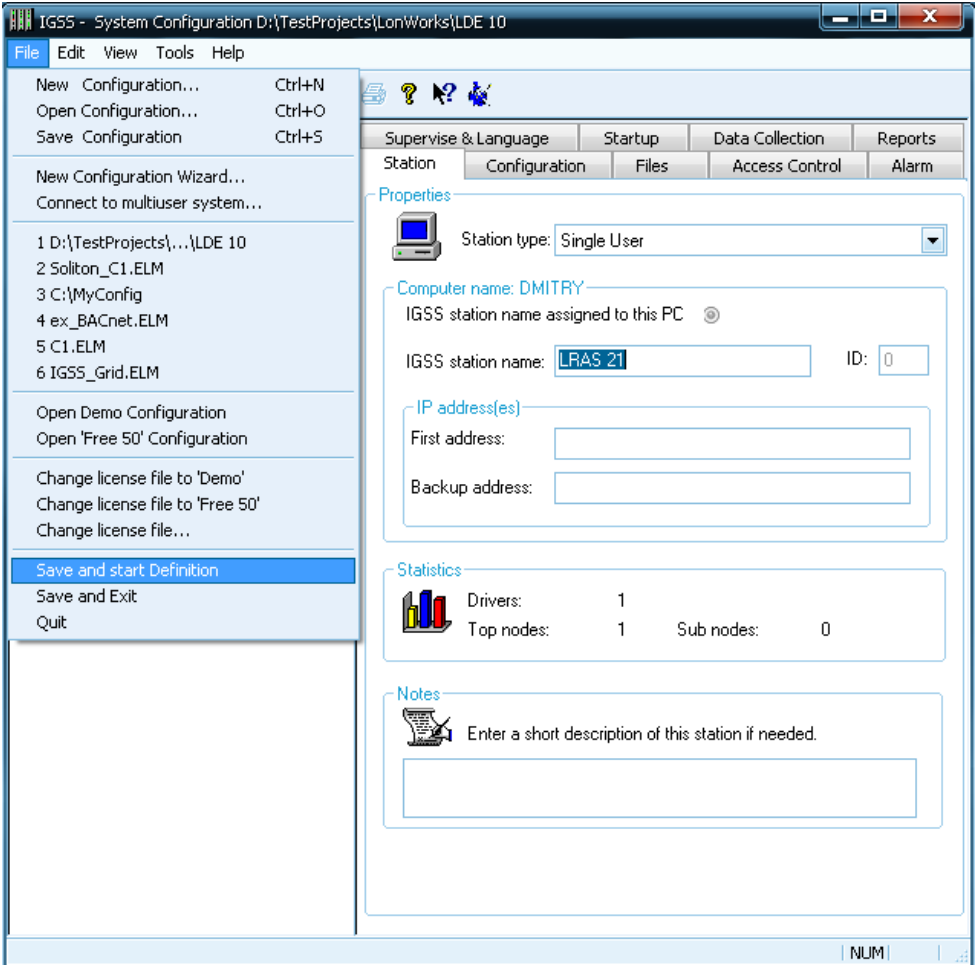

Рисунок 10 – Окно System Configuration

Откроется окно программы Definition с готовым демо‐проектом (рис. 11).

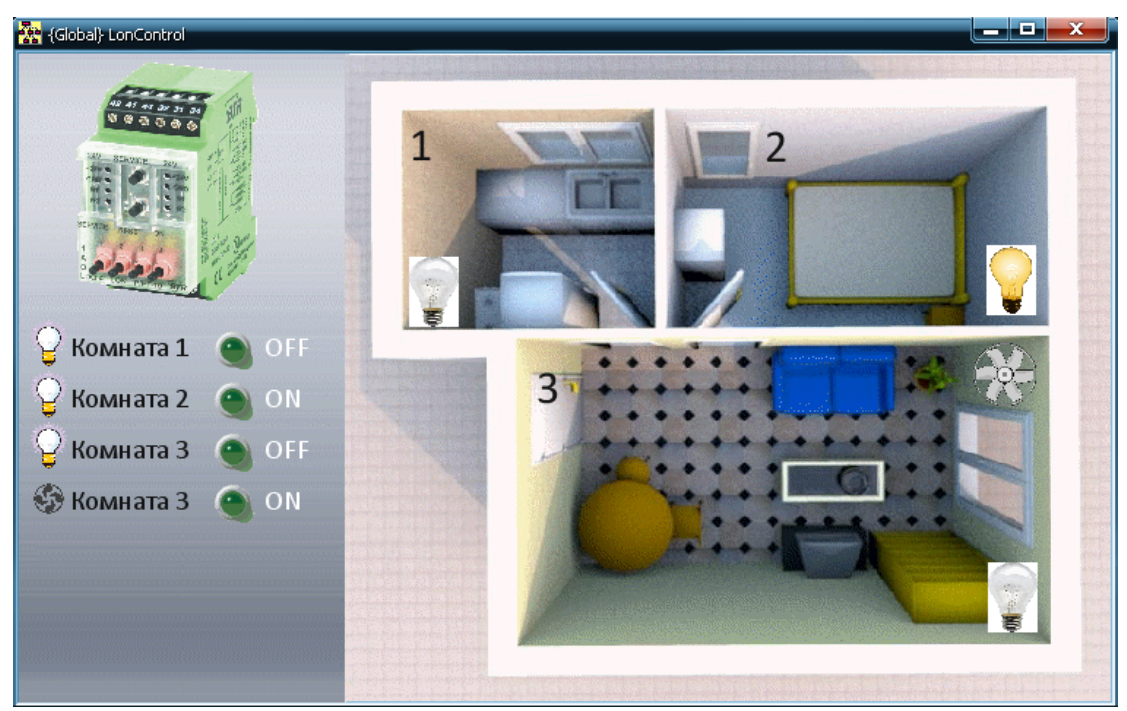

Рисунок 11 – Окно демо‐проекта IGSS

Двойным щелчком левой клавиши мыши по любому из индикаторов на левой панели менмосхемы, можно вызвать окно с параметрами объектов. На вкладке Edit Mapping (рис. 12) можно при необходимости указать используемый ОРС сервер (кнопка Server), и изменить привязку тэгов данных модуля к объектам IGSS мнемосхемы.

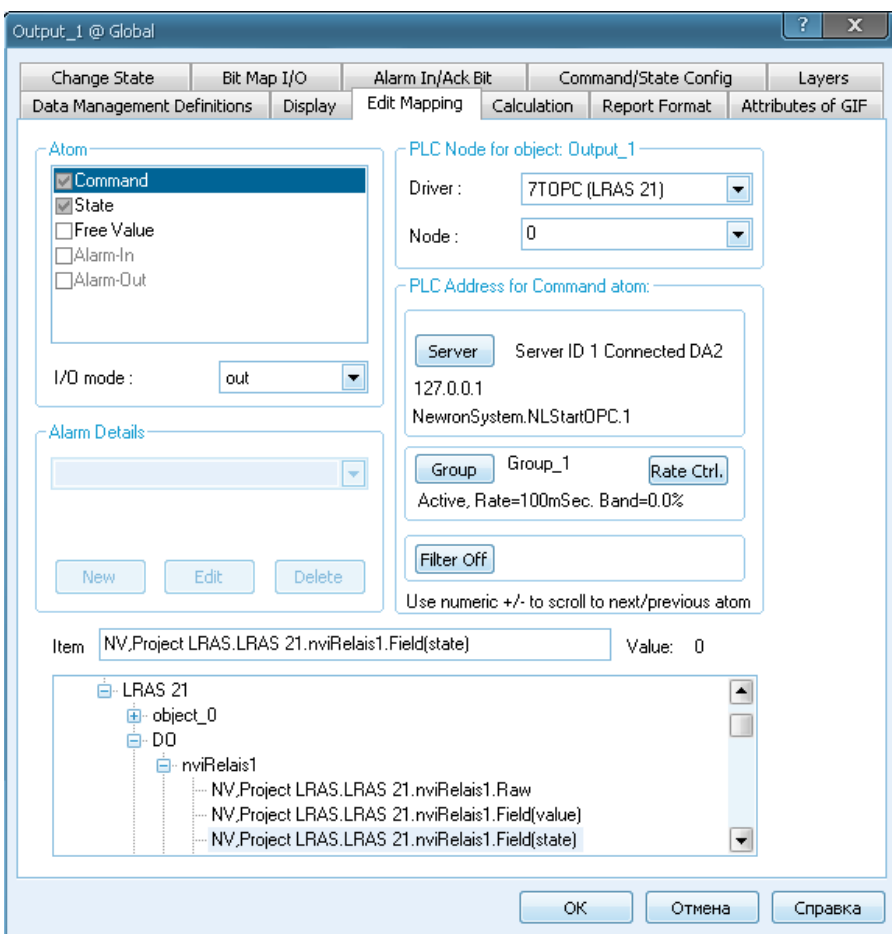

Рисунок 12 – Окно привязки тэгов данных

Настройка демо‐проекта IGSS завершена. Установите текущий проект для запуска выбрав опцию Install Configuration из меню File. После этого нажатием кнопок Start и Supervise на панели IGSS Starter запустите проект и протестируйте визуализацию и управление состоянием модуля BTR LRAS 4/21 с помощью управляющих элементов мнемосхемы (рис. 13).

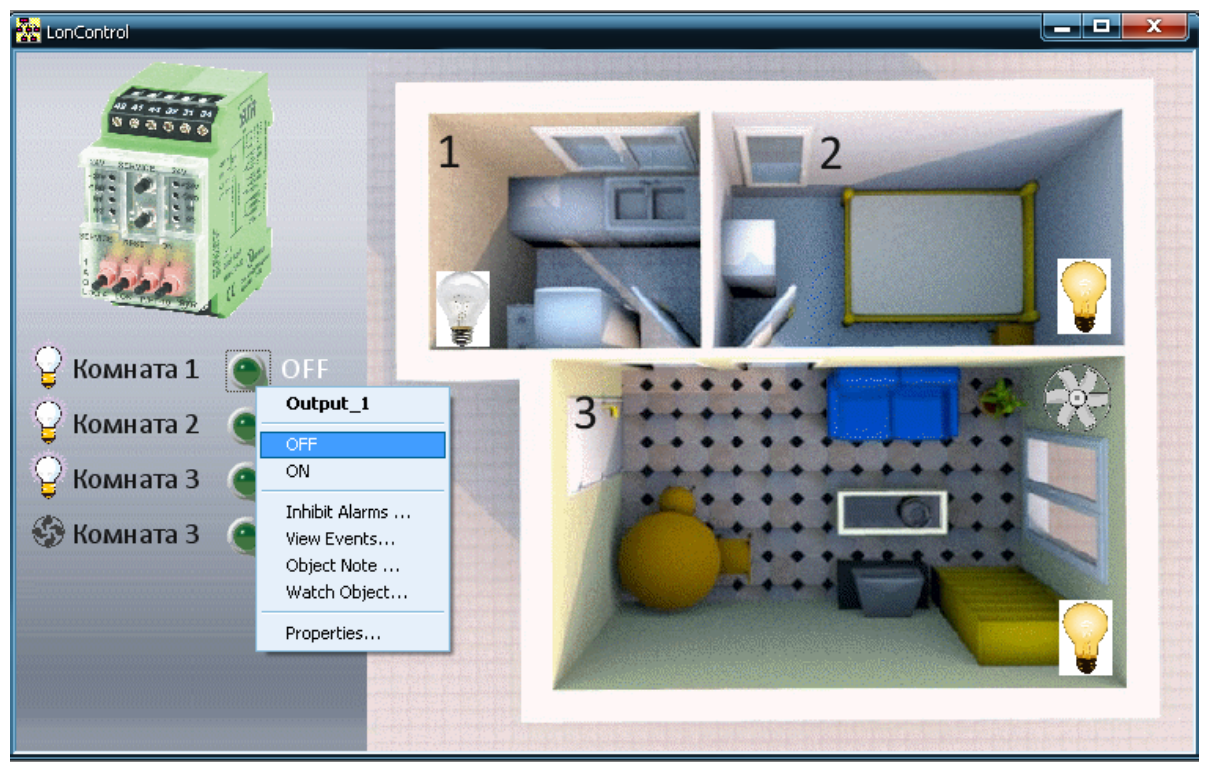

Рисунок 13 – Управление параметрами модуля